# v.LOGiC Intelligent Solution **Interface**

**V5-NBT-PNP**

**Passend für BMW der F-Serie mit** Navigationssystem oder Radio und 6.5", 7", 8.8" oder 10.25" Bordmonitor mit 4+2 Pin HSD2 LVDS-**Anschluss**

## MEINUEIL

### **Produktfeatures**

- Eigenes On-Screen Display für Einstellungsänderungen
- Rückfahrkamera-Eingang
- Automatische Umschaltung auf Rückfahrkamera-Eingang beim Einlegen des Rückwärtsgangs aus allen Betriebs-Modi
- Frontkamera-Eingang
- Manuelles Umschalten auf Rückfahrkamera möglich (nur für Fahrzeuge mit PDC-Taste)
- Manuelles Rückschalten von Rück- und Frontkamera (Abbruch der automatischen Umschaltung) möglich
- 2 Schaltausgänge (+12V max. 1A), separat einstellbare Schaltkriterien (CAN, Zündung, Kamera, Rückwärtsgang)
- Bild-in Bild (PIP) Modi zur Kombination von Nachrüstkamerabild(ern) und Werks-Parkabstandssensoren-Anzeige
- Dynamische Parkhilfslinien
- Kompatibel mit allen Werks-Video-Anwendungen (z.B. Rückfahrkamera, Top-View, Nightvision, DVD-Wechsler, TV-Tuner)
- USB Update-Port für Software-Updates durch den Endverbraucher

### **Inhaltsverzeichnis**

#### **1. Vor der Installation**

- 1.1. Lieferumfang
- 1.2. Überprüfung der Kompatibilität mit Fahrzeug und Zubehör
- 1.3. Einstellungen der Dip-Schalter der Interface-Box V5C-M637
- 1.4. LED's der Interface-Box V5C-M637

#### **2. Anschluss Schema**

#### **3. Installation**

- 3.1. Verbindung Interface-Box und Kabelsätze
- 3.1.1. Sonderfall BMW i3
- 3.2. LVDS Verbindung
- 3.2.1. After-Market Frontkamera
- 3.2.1.1. Verbindung zur After-Market Frontkamera
- 3.2.1.2. Einstellungen bei Anschluss einer After-Market Frontkamera
- 3.2.2. After-Market Rückfahrkamera
- 3.2.2.1. Verbindung zur After-Market Rückfahrkamera
- 3.2.2.2. Einstellungen bei Anschluss einer After-Market Rückfahrkamera
- 3.2.2.3. Einstellungen bei OEM Rückfahrkamera
- 3.2.3. Konfigurierbare Schaltausgänge
- 3.3. Dynamische Parkhilfslinien
- 3.4. Bildeinstellungen

#### **4. Bedienung**

- 4.1. OSD On-Screen Display
- 4.1.1. OSD Bedienung
- 4.1.1.1. iDrive High
- 4.1.1.2. iDrive Low
- 4.1.2. iDrive Auswahl
- 4.1.3. OSD Zusätzliche Einstellmöglichkeiten
- 4.2. TV-Freischaltungsfunktion
- 4.3. Interface als aktuelle Videoquelle anwählen

#### **5. Technische Daten**

- **6. Anschlüsse (Interface-Box)**
- **7. Technischer Support**

### **Rechtlicher Hinweis**

Der Fahrer darf weder direkt noch indirekt durch bewegte Bilder während der Fahrt abgelenkt werden. In den meisten Ländern/Staaten ist dieses gesetzlich verboten. Wir schließen daher jede Haftung für Sach- und Personenschäden aus, die mittelbar sowie unmittelbar durch den Einbau sowie Betrieb dieses Produkts verursacht wurden. Dieses Produkt ist, neben dem Betrieb im Stand, lediglich gedacht zur Darstellung stehender Menüs (z.B. MP3 Menü von DVD-Playern) oder Bilder der Rückfahrkamera während der Fahrt.

Veränderungen/Updates der Fahrzeugsoftware können die Funktionsfähigkeit des Interface beeinträchtigen. Softwareupdates für unsere Interfaces werden Kunden bis zu einem Jahr nach Erwerb des Interface kostenlos gewährt. Zum Update muss das Interface frei eingeschickt werden. Kosten für Ein- und Ausbau werden nicht erstattet.

## **1. Vor der Installation**

Vor der Installation sollte dieses Manual durchgelesen werden. Für die Installation sind Fachkenntnisse notwendig. Der Installationsort muss so gewählt werden, dass die Produkte weder Feuchtigkeit noch Hitze ausgesetzt sind.

#### **1.1. Lieferumfang**

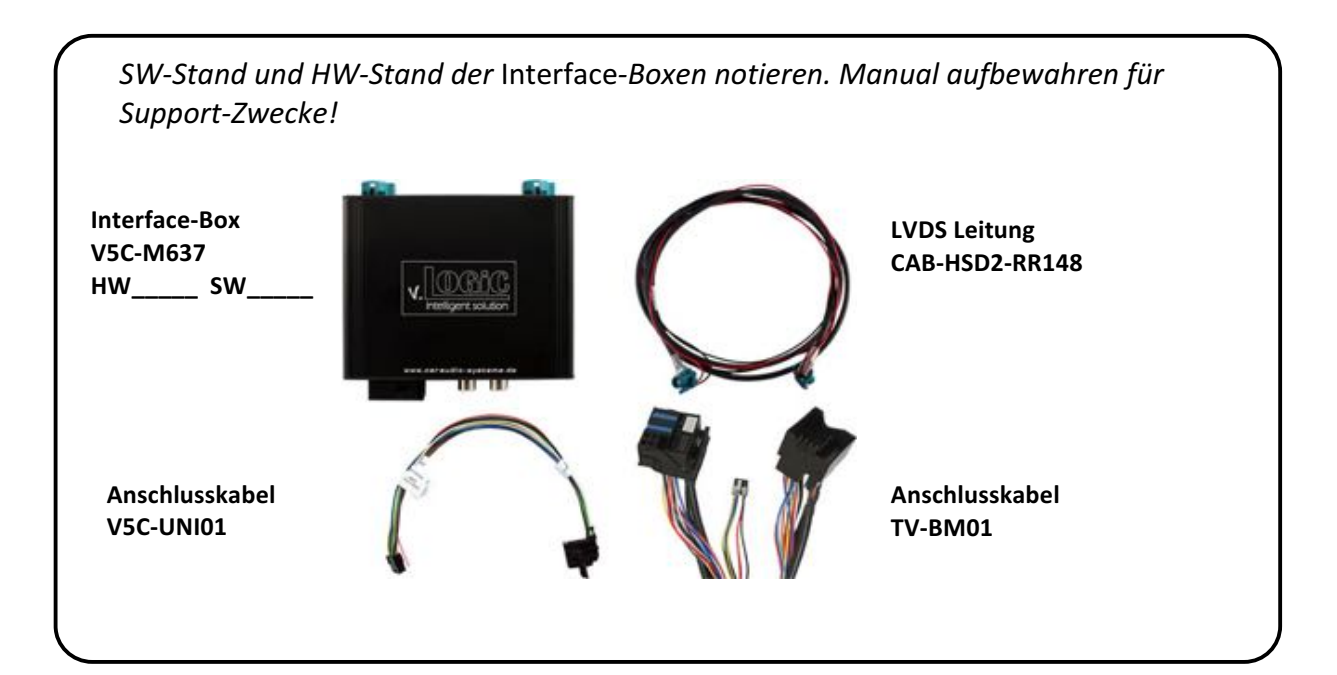

#### **1.2. Überprüfung der Kompatibilität mit Fahrzeug und Zubehör**

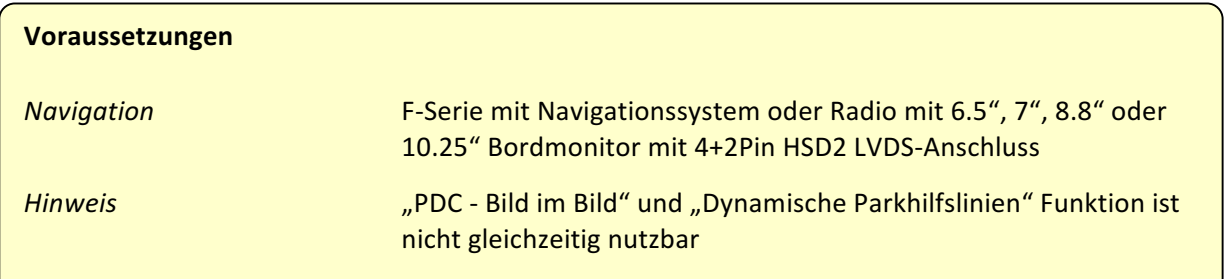

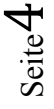

#### **1.3. Einstellungen der Dip-Schalter der Interface-Box V5C-M637**

Dip 1 und 2 auf der Rückseite der Interface-Box V5C-M637 dienen zur Einstellung des Monitortyps.

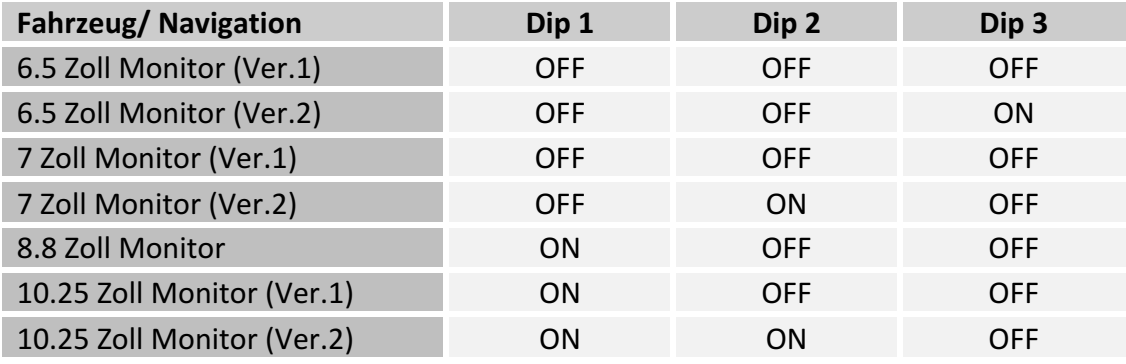

Nach jeder Veränderung der Dip-Schalter-Einstellung muss ein Stromreset der Interface-**Box durchgeführt werden!**

#### 1.4. **LED's der Interface-Box V5C-M637**

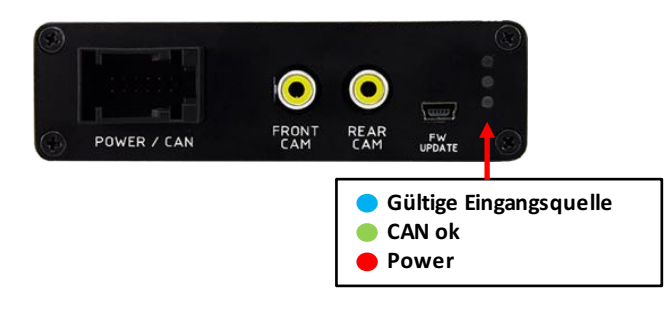

## **Manual**

## **2. Anschluss Schema**

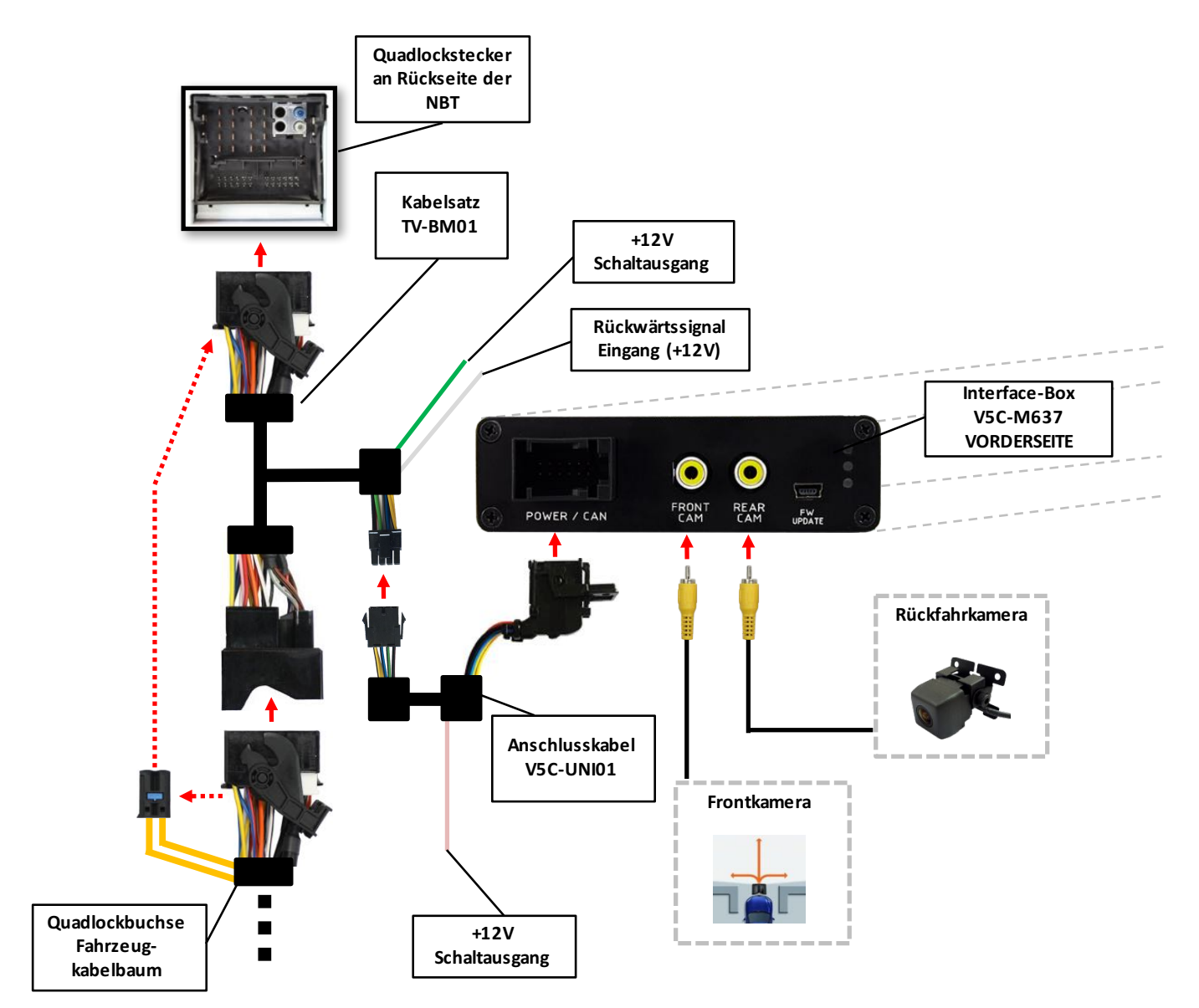

## **Manual**

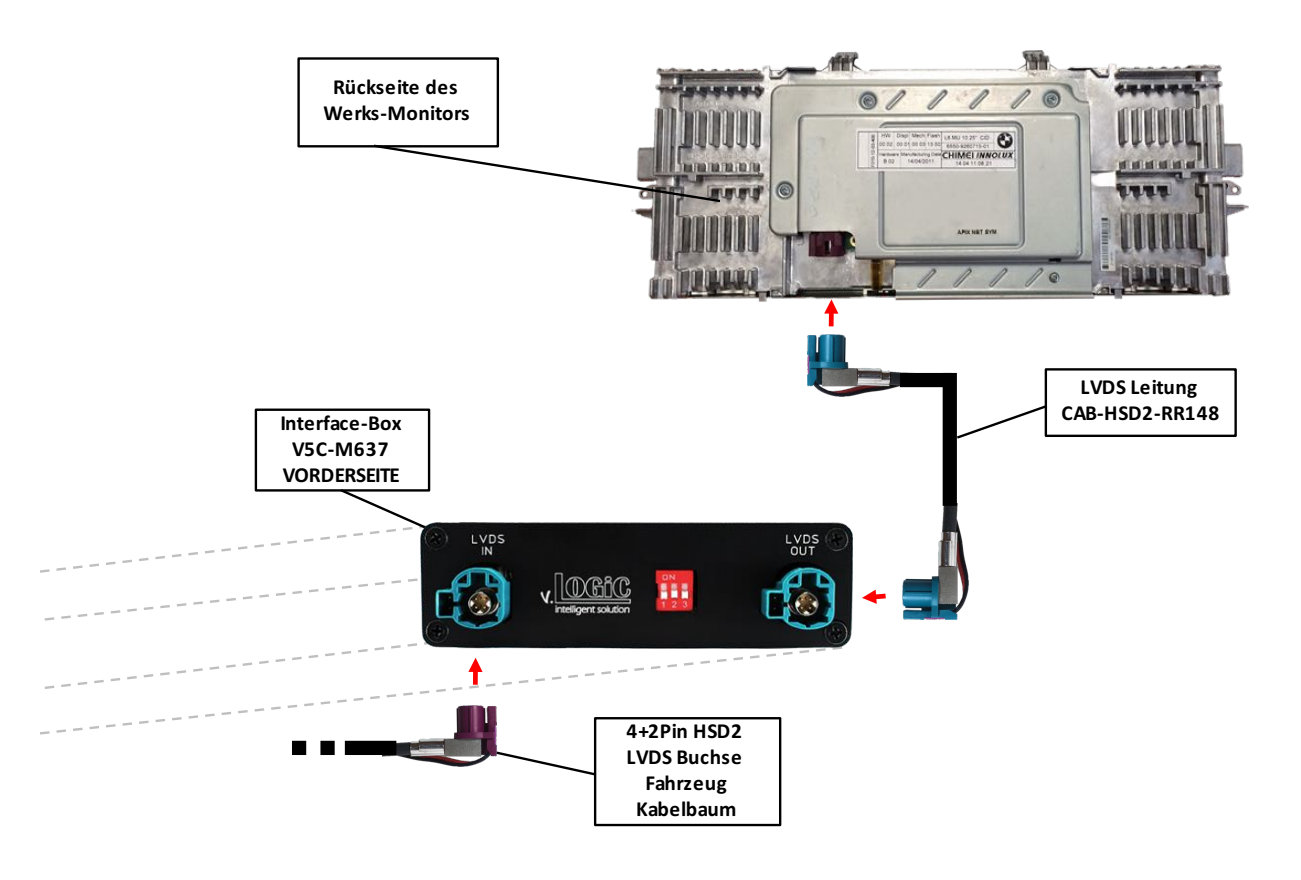

### **3. Installation**

**Zündung ausstellen und Fahrzeugbatterie nach Werksangaben abklemmen! Darf gemäß** Werksangaben die Fahrzeugbatterie nicht abgeklemmt werden, reicht es in den meisten **Fällen aus, das Fahrzeug in den Sleep-Modus zu versetzen. Sollte dieses nicht** funktionieren, kann die Fahrzeugbatterie mit einer Widerstandsleitung abgeklemmt **werden.**

Das Interface benötigt Dauerstrom. Kommt die Spannungsversorgung nicht direkt von der Fahrzeugbatterie, muss überprüft werden, ob die Spannungsversorgung dauerhaft und startstabil ist.

Vor der Verlegung der Kabel und der Verbauung des Interface sollten alle eingebauten **Geräte und Werksfunktionen im Rahmen eines Probelaufes getestet werden!** 

Das Interface wird an der Rückseite des Navigationsrechners / Radios installiert.

#### **3.1. Verbindung Interface-Box und Kabelsätze**

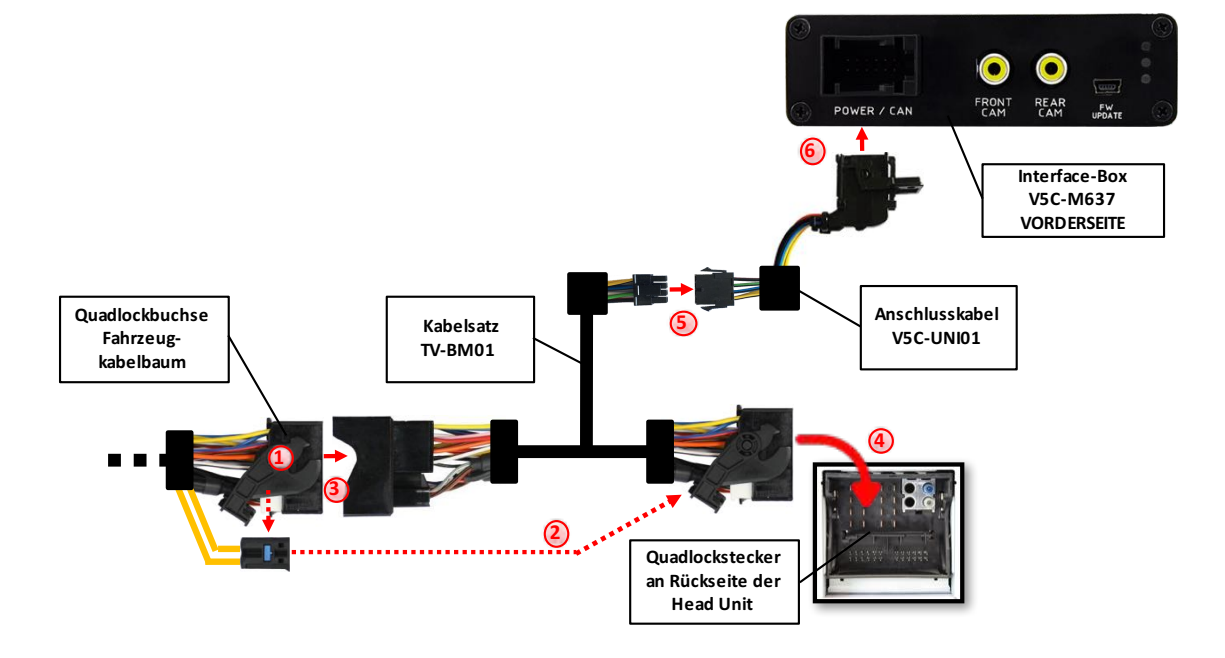

Die Quadlock-Buchse des Fahrzeugkabelbaums an der Rückseite der Navigationseinheit abstecken **1**

Die Lichtwellenleiter aus der Quadlock-Buchse des Fahrzeugkabelbaums ausstecken und an gleicher Stelle in die Quadlock-Buchse des Kabelsatzes TV-BM01 einstecken. **2**

Die Quadlock-Buchse des Fahrzeugkabelbaums mit dem Quadlock-Stecker des Kabelsatzes TV-BM01 verbinden. **3**

Die Quadlock-Buchse des Kabelsatzes TV-BM01 mit dem Quadlock-Stecker des Navigationsrechners verbinden.

8 Pin Molex Buchse des Kabelsatzes TV-BM01 mit 8 Pin Molex Stecker des V5C-UNI01 Anschlusskabels verbinden. **5**

12 Pin AMP Buchse des V5C-UNI01 Kabelsatzes mit der Vorderseite der V5C-M637 Interface-Box verbinden. **6**

#### **3.1.1. Sonderfall BMW i3**

Da sich beim BMW i3 die Head Unit unter der hinteren Rücksitzbank befindet, muss zusätzlich das Verlängerungskabel "V5C-CON300" erworben werden. Dieses wird zwischen den TV-BM01 und den V5C-UNI01 Kabelsatz gesteckt.

#### **3.2. LVDS Verbindung**

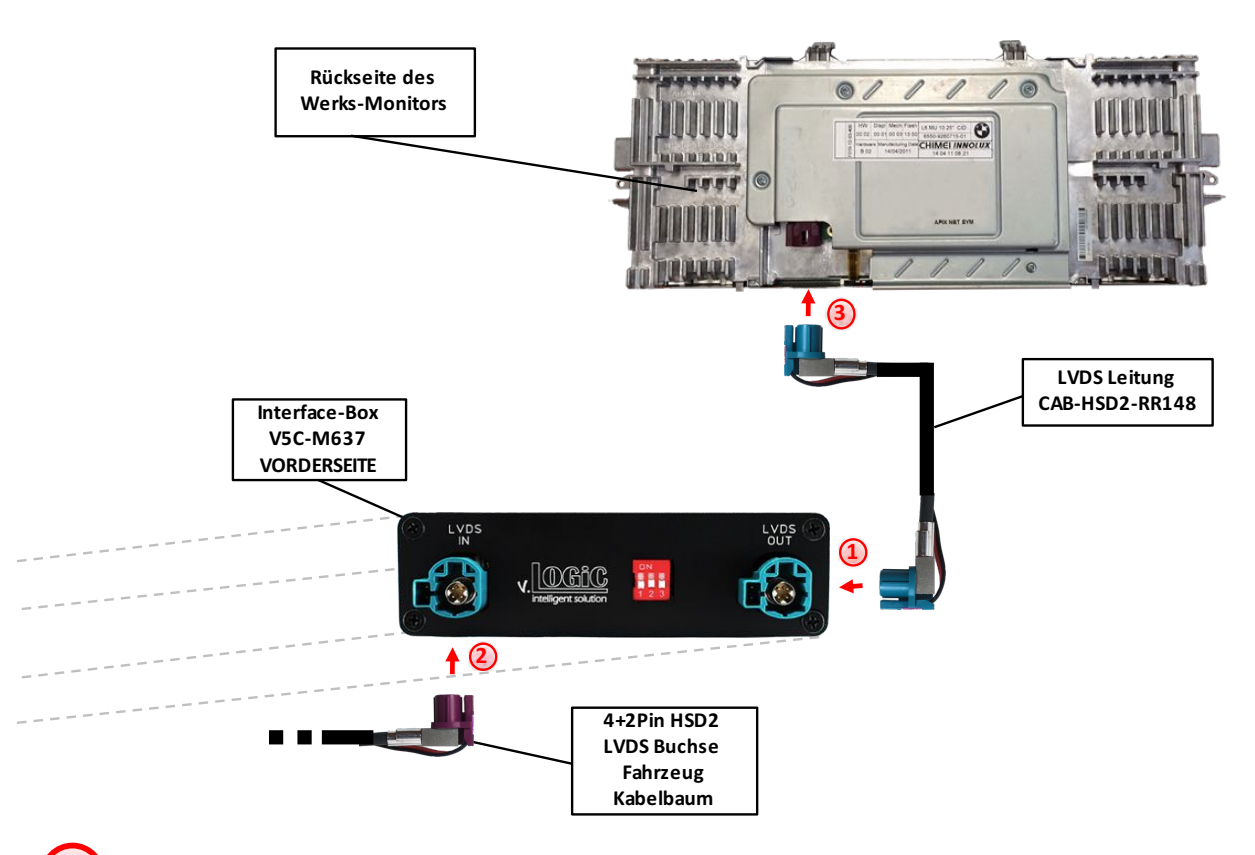

Die 4+2Pin HSD2 LVDS Buchse der LVDS Leitung CAB-HSD2-RR148 mit dem 4+2Pin HSD2 LVDS Stecker (LVDS-OUT) an der Vorderseite der Interface-Box V5C-M637 verbinden. **1**

Die 4+2Pin HSD2 LVDS Buchse des Fahrzeug-Kabelbaums an der Rückseite des Werks-Monitors abstecken und mit dem 4+2Pin HSD2 LVDS Stecker (LVDS-IN) an der Vorderseite der Interface-Box V5C-M637 verbinden **2**

Die zweite 4+2Pin HSD2 LVDS Buchse der LVDS Leitung CAB-HSD2-RR148 mit dem 4+2Pin HSD2 LVDS Stecker des Werks-Monitors verbinden

## **Manual**

#### **3.2.1. After-Market Frontkamera**

#### **3.2.1.1. Verbindung zur After-Market Frontkamera**

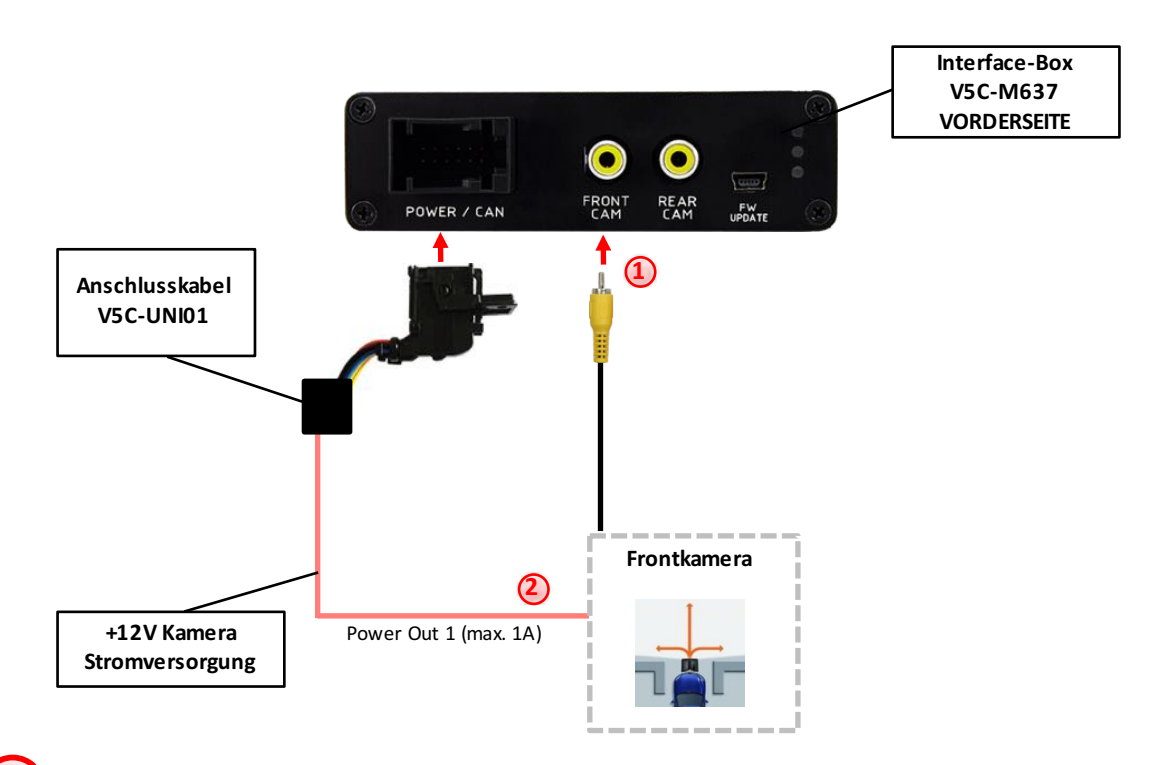

Video-Cinch Stecker der After-Market-Frontkamera an der "FRONT CAM" Cinch-Buchse der Interface-Box V5C-M637 verbinden.

Das rosa Kabel des Kabelsatzes V5C-UNI01 kann zur +12V Stromversorgung (max. 1A) der After-Market Frontkamera genutzt werden. Dazu im OSD-Menü "OPTION" unter dem Menüpunkt "Power OUT 1" die gewünschte Stromversorgung konfigurieren (siehe Kapitel "Konfigurierbare Schaltausgänge").

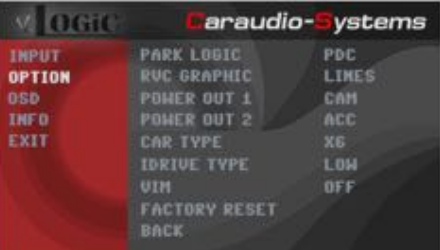

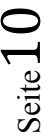

-

**1**

#### **3.2.1.2. Einstellungen bei Anschluss einer After-Market Frontkamera**

Beim Anschluss einer After-Market Frontkamera müssen in den OSD-Menüs INPUT und OPTION verschiedene Einstellungen konfiguriert werden (Bedienung des OSD: siehe Kapitel "OSD – Bedienung").

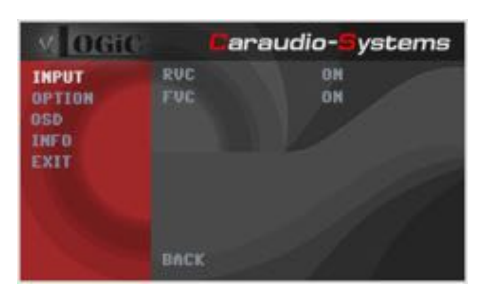

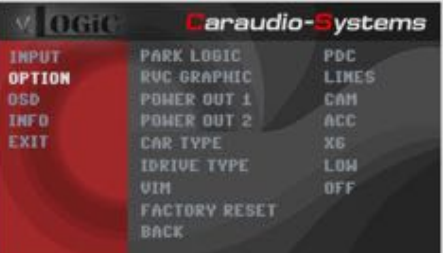

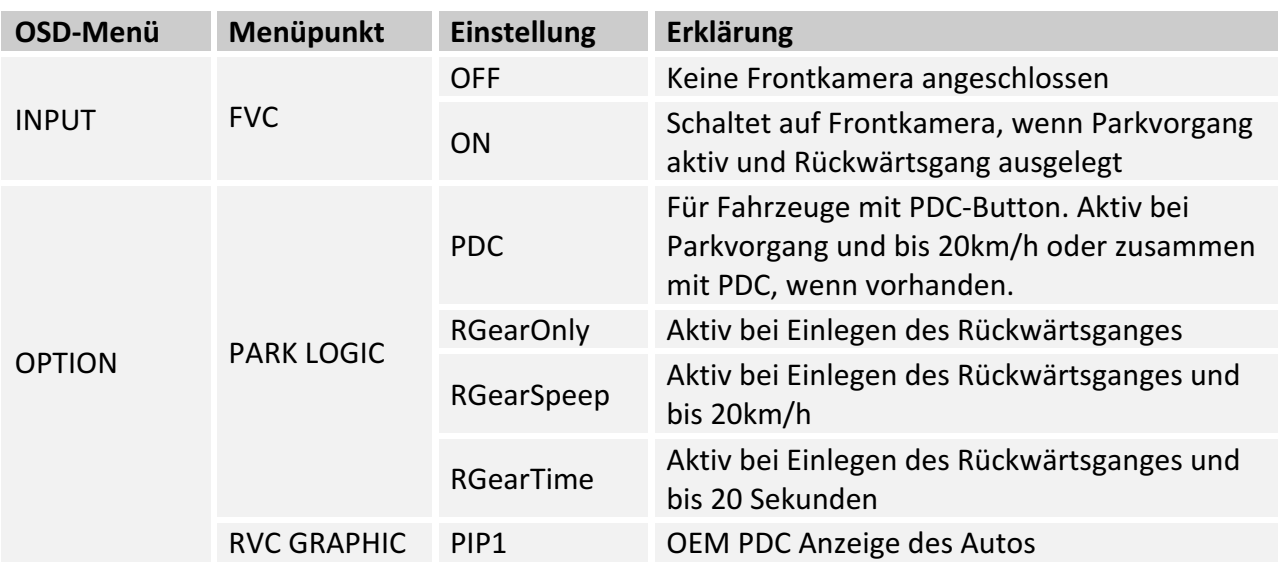

Hinweis: Die Aktivierung des Parkvorganges lässt sich manuell durch Drücken des iDrives oder durch Aktivierung eines anderen Modus (z.B. Radio) deaktivieren. Bei Deaktivierung ist keine erneute Aktivierung des Parkvorganges möglich, bis das Fahrzeug schneller als 20km/h fährt, die Zündung aus- und wieder eingeschaltet wird oder wenn PDC de- und wieder aktiviert wurde, falls PDC vorhanden.

#### **3.2.2. After-Market Rückfahrkamera**

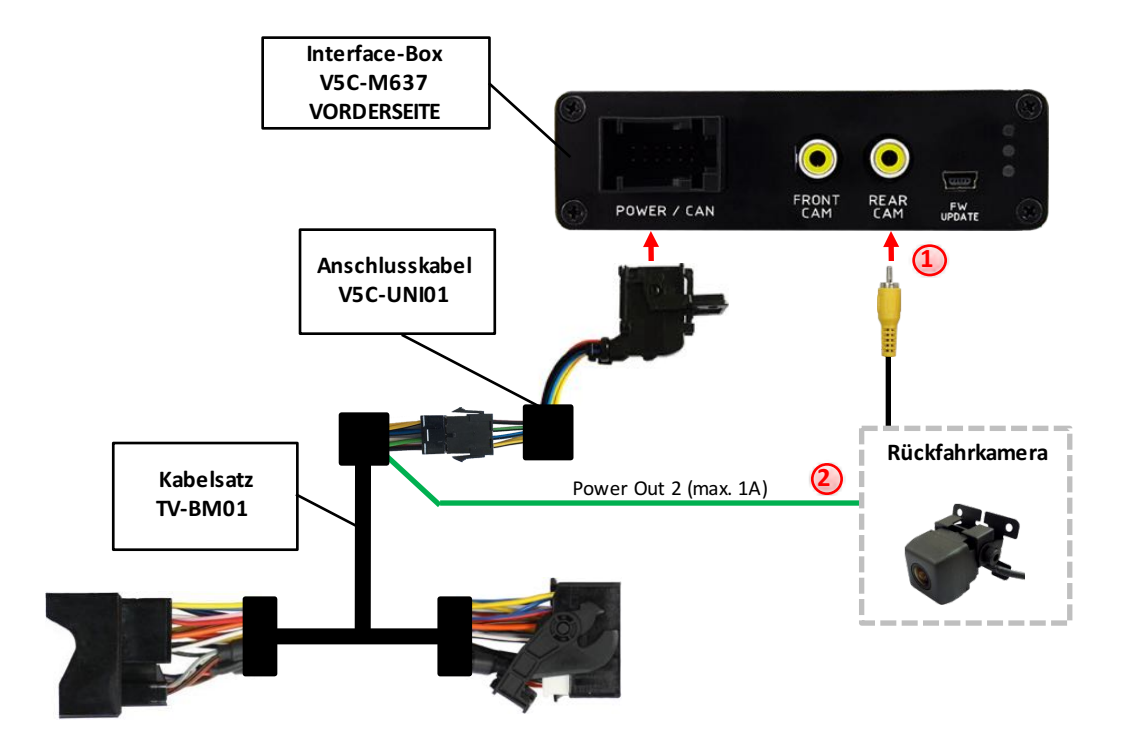

#### **3.2.2.1. Verbindung zur After-Market Rückfahrkamera**

- Video-Cinch Stecker der After-Market-Rückfahrkamera an der "REAR CAM" Cinch-Buchse der Interface-Box V5C-M637 verbinden. **1**
	- Das grüne Kabel des Kabelsatzes TV-BM01 kann zur +12V Stromversorgung (max. 1A) der After-Market Rückfahrkamera genutzt werden. Dazu im OSD-Menü "OPTION" unter dem Menüpunkt "Power OUT 2" die gewünschte Stromversorgung konfigurieren (siehe Kapitel "Konfigurierbare Schaltausgänge").

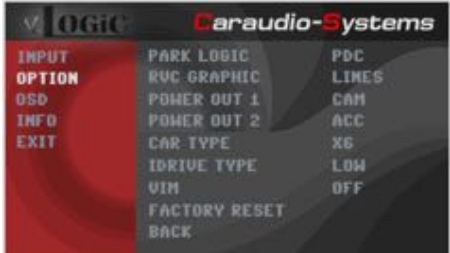

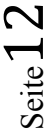

#### **3.2.2.2. Einstellungen bei Anschluss einer After-Market Rückfahrkamera**

Beim Anschluss einer After-Market Rückkamera müssen in den OSD-Menüs INPUT und OPTION verschiedene Einstellungen konfiguriert werden (Bedienung des OSD: siehe Kapitel "OSD – Bedienung").

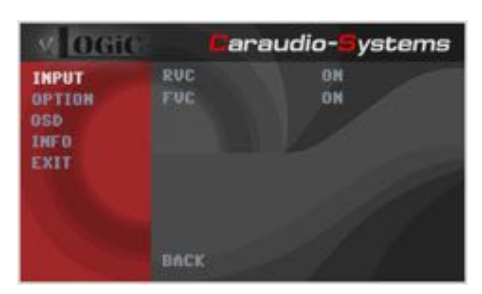

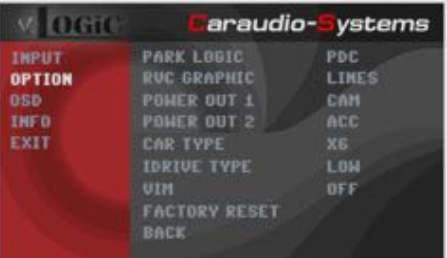

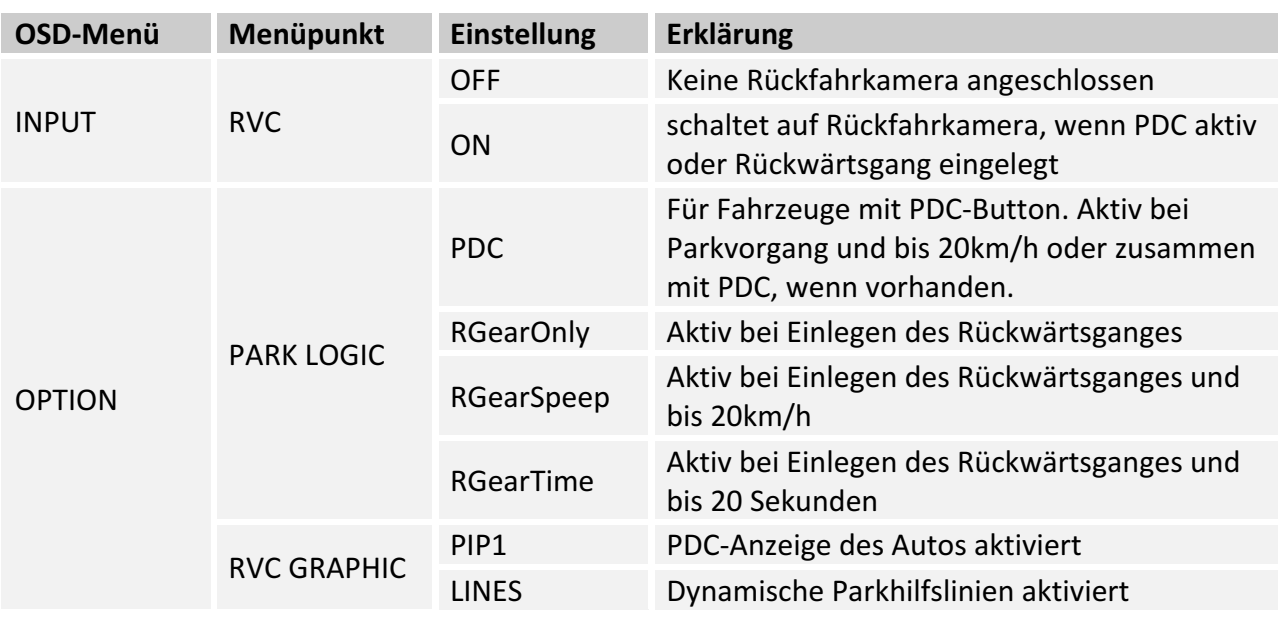

Hinweis: Die Aktivierung des Parkvorganges lässt sich manuell durch Drücken des iDrives oder durch Aktivierung eines anderen Modus (z.B. Radio) deaktivieren. Bei Deaktivierung ist keine erneute Aktivierung des Parkvorganges möglich, bis das Fahrzeug schneller als 20km/h fährt, die Zündung aus- und wieder eingeschaltet wird oder wenn PDC de- und wieder aktiviert wurde, falls PDC vorhanden.

#### **3.2.2.3. Einstellungen bei OEM Rückfahrkamera**

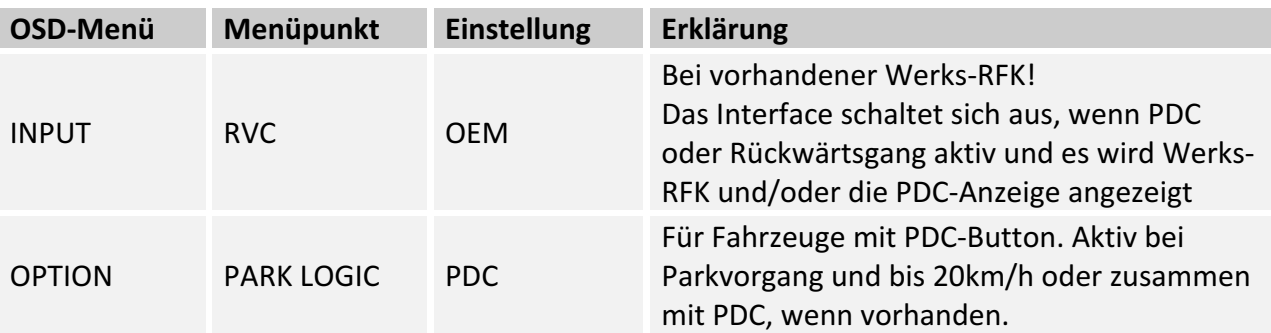

Seite13

#### **3.2.3. Konfigurierbare Schaltausgänge**

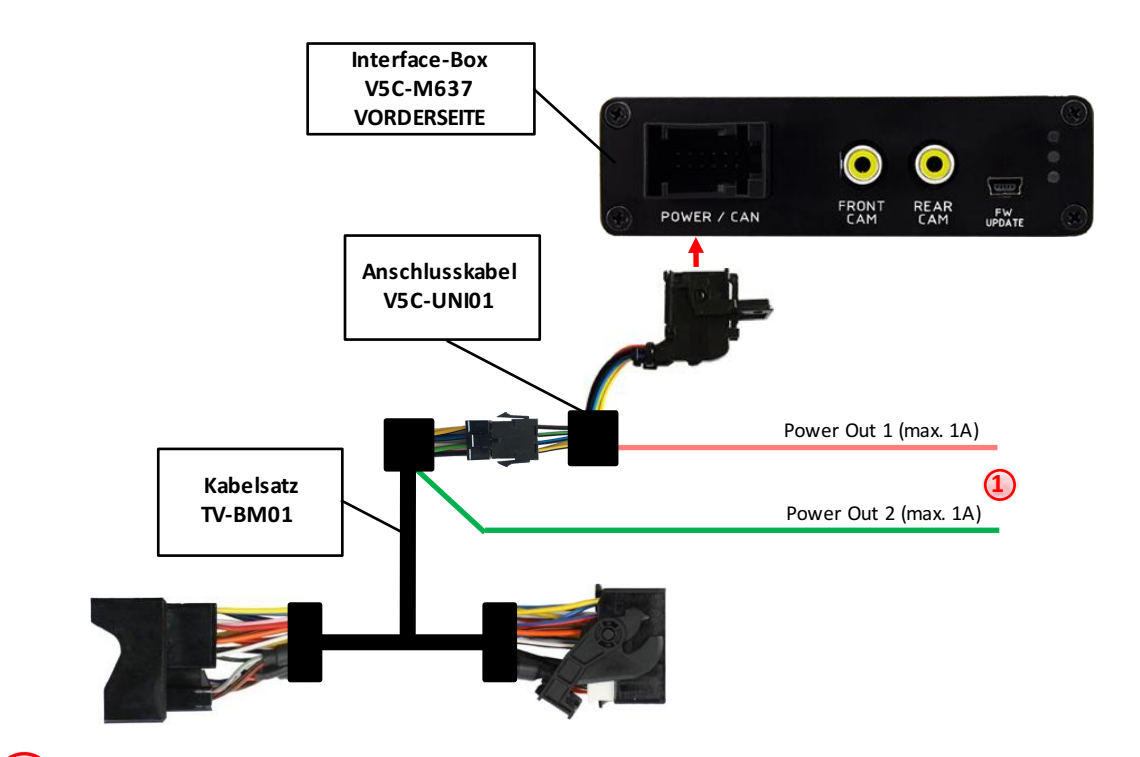

**1** Die beiden +12V Schaltausgänge (max. 1A) sind einzeln konfigurierbar. Das rosa Kabel ist Power Out 1 und das grüne Kabel ist Power Out 2.

Hinweis: Die Schaltausgänge können einzeln im OSD-Menü OPTION konfiguriert werden (Bedienung des OSD: siehe Kapitel "OSD – Bedienung").

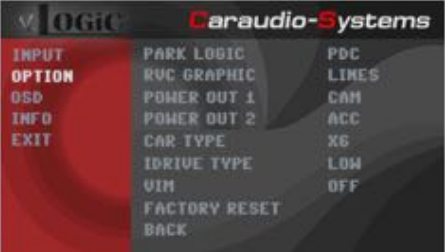

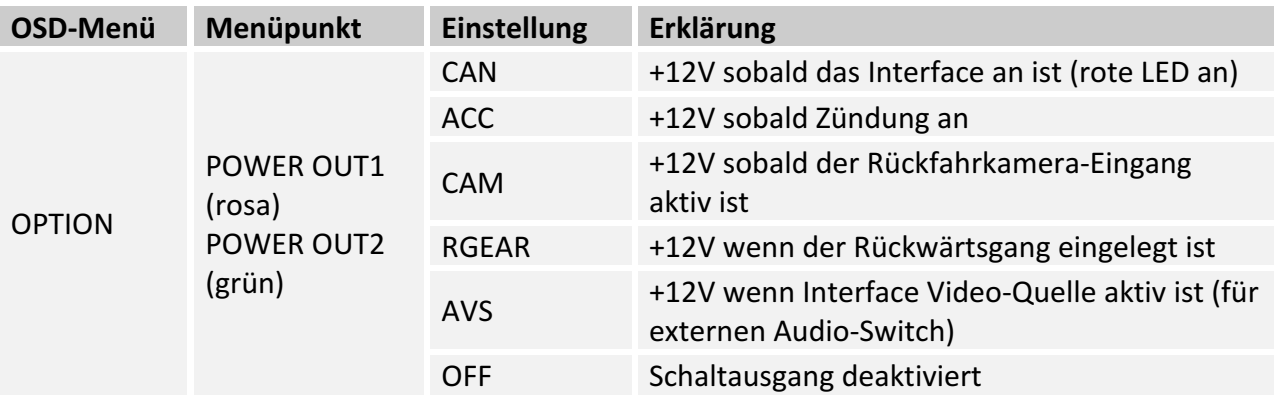

Seite<sup>14</sup>

#### **3.3. Dynamische Parkhilfslinien**

Für die Aktivierung der dynamischen Parkhilfslinien müssen in dem OSD-Menü OPTION verschiedene Einstellungen konfiguriert werden (Bedienung des OSD: siehe Kapitel "OSD – Bedienung").

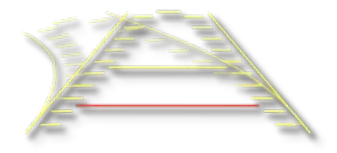

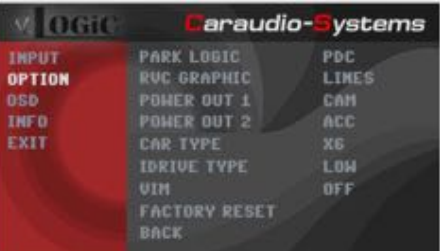

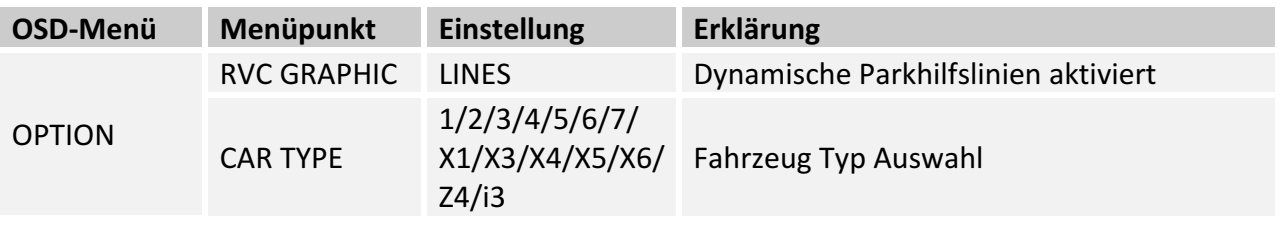

Hinweis: "PDC - Bild im Bild" und "Dynamische Parkhilfslinien" Funktion ist nicht gleichzeitig nutzbar.

#### **3.4. Bildeinstellungen**

Die Bildeinstellungen können im OSD-Menü IMAGE verändert werden (Aktivierung nur aus der Interface Videoebene möglich).

◦ Brightness = Helligkeit  $\circ$  Contrast = Kontrast ◦ Saturation = Farbsättigung  $\circ$  Hue = Farbton  $\circ$  Sharpness = Schärfe

Hinweis: Die Bildeinstellungen werden für jede AV-Quelle separat gespeichert.

**Manuual** 

## **4. Bedienung**

#### **4.1. OSD – On-Screen Display**

Im OSD (On Screen Display) können die Grundkonfigurationen des Interfaces eingestellt werden. 

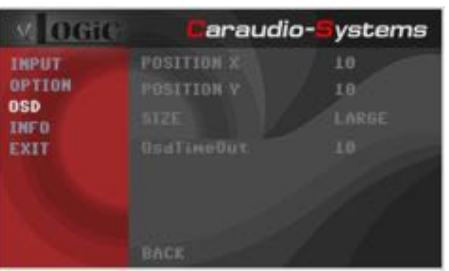

#### **4.1.1. OSD – Bedienung**

Das OSD kann über den iDrive gesteuert werden.

#### **4.1.1.1. iDrive High**

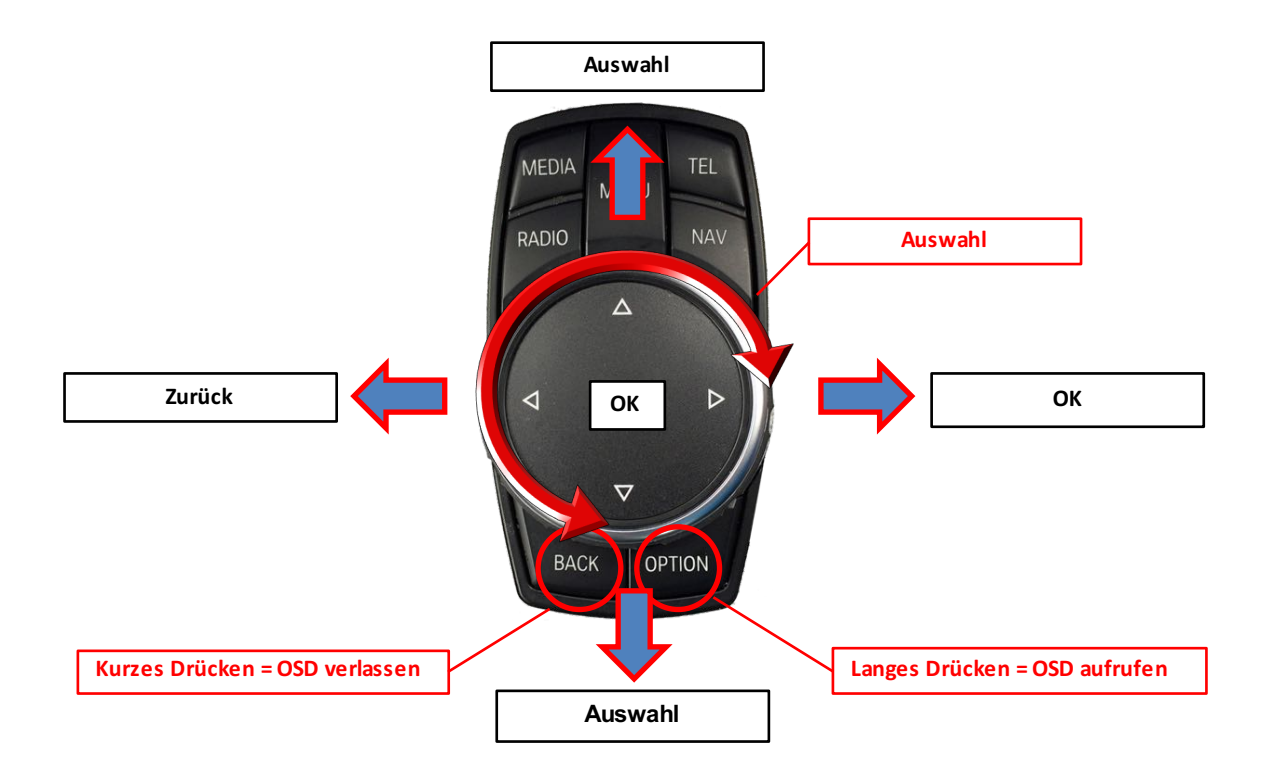

## **Manual**

#### **4.1.1.2. iDrive Low**

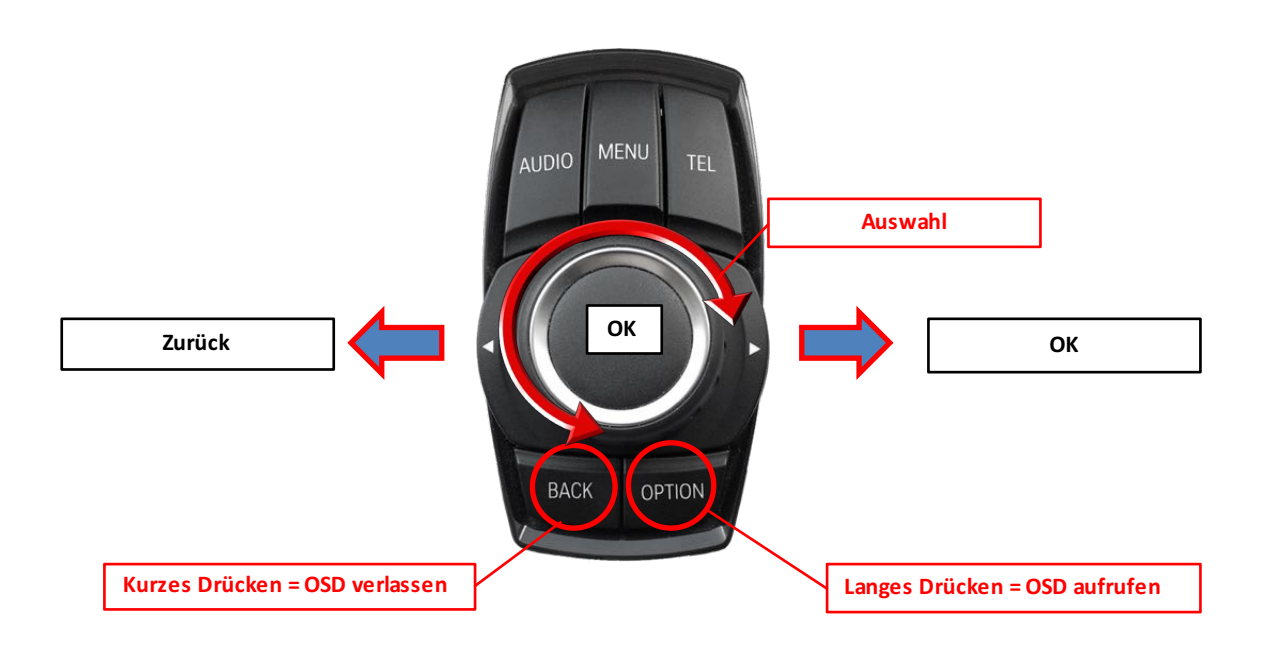

#### **4.1.2. iDrive Auswahl**

Im OSD Menü "OPTION" - "IDRIVE" wird das richtige iDrive Steuerrad eingestellt.

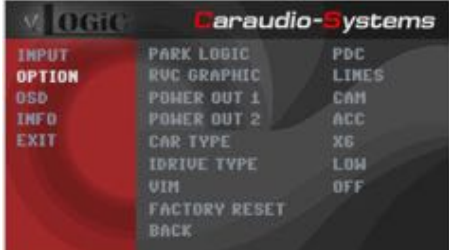

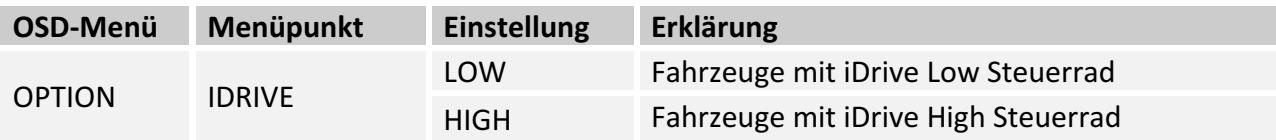

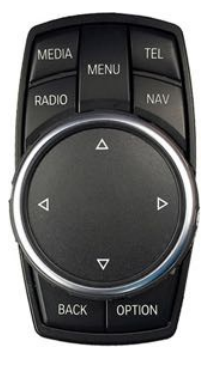

iDrive High iDrive Low

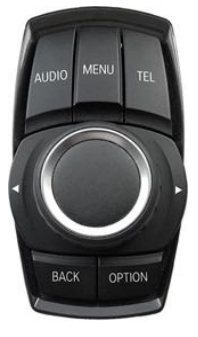

#### **4.1.3. OSD – Zusätzliche Einstellmöglichkeiten**

Neben den bereits in diesem Manual beschriebenen Einstellmöglichkeiten können folgende Einstellungen in den OSD-Menüs OPTION und OSD konfiguriert werden (Bedienung des OSD: siehe Kapitel "OSD – Bedienung"):

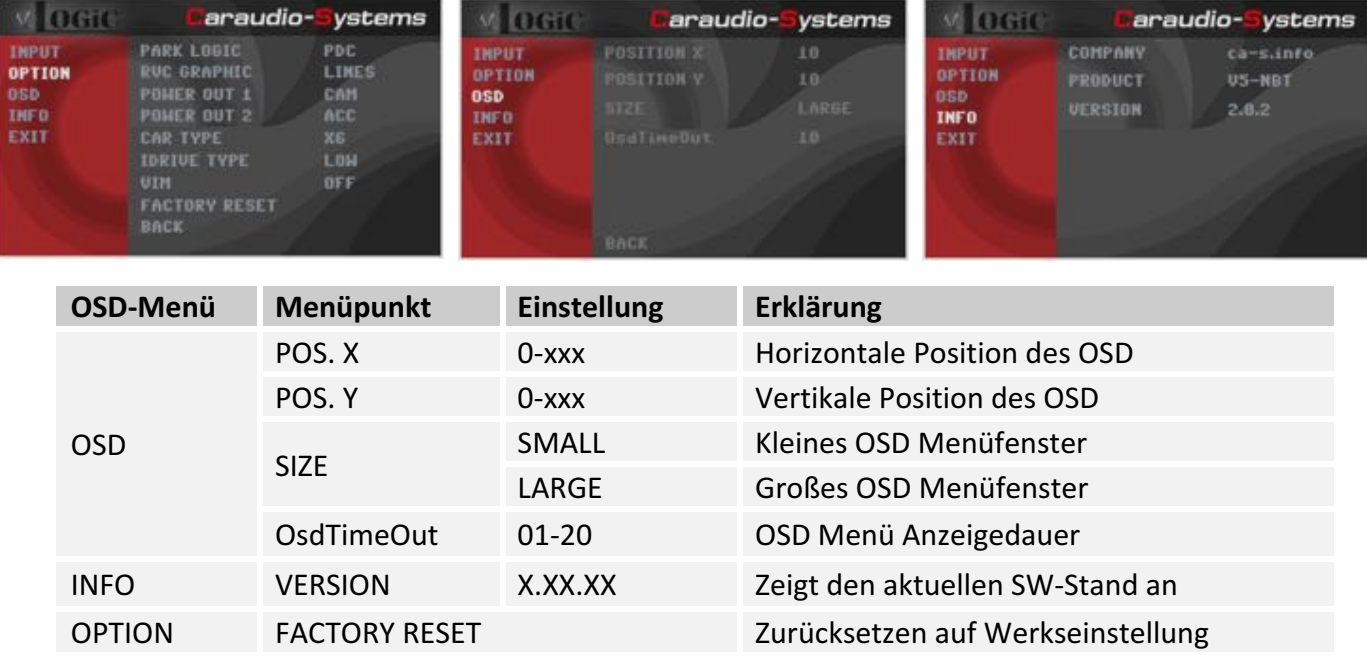

#### **4.2. TV-Freischaltungsfunktion**

Die TV-Freischaltungsfunktion kann im OSD-Menü OPTION aktiviert und deaktiviert werden (Bedienung des OSD: siehe Kapitel "OSD – Bedienung").

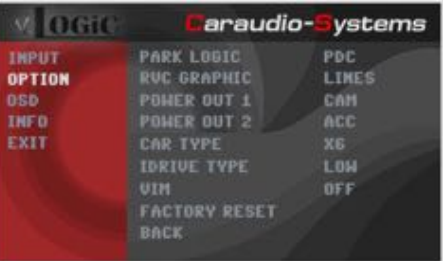

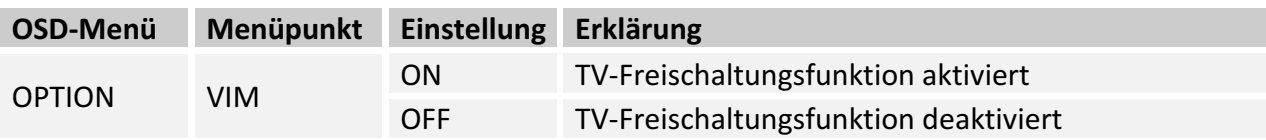

#### **4.3. Interface als aktuelle Video-Quelle anwählen**

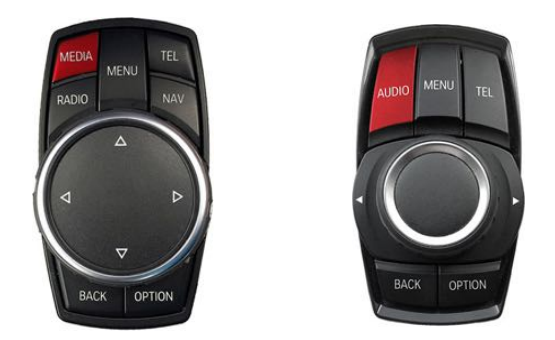

MEDIA-Taste bzw. die AUDIO-Taste lange drücken, um das Interface als aktuelle Video-Quelle anzuwählen.

Taste **MEDIA** bzw. **AUDIO kurz drücken** zum Umschalten der Video-Quellen. Jedes kurze Drücken wechselt zum nächsten aktivierten Eingang. Wenn alle Eingänge aktiviert sind, ist die Reihenfolge:

 $RVC \rightarrow FVC \rightarrow$ …

Nicht aktivierte Eingänge werden übersprungen.

Das verlassen der Interface Videoebene erfolgt durch **kurzes drücken** der **BACK** / RADIO / **MENU** / **TEL** / **NAV** Taste.

## **5. Technische Daten**

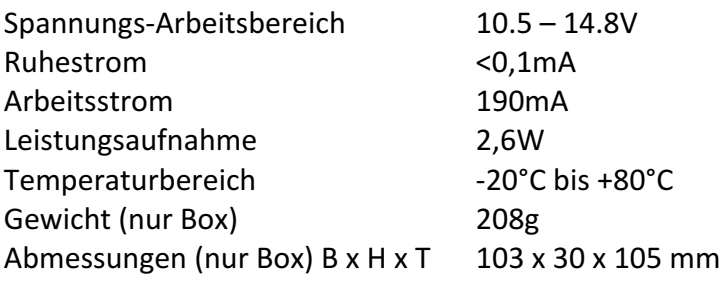

$$
\fbox{CE} = 12 \text{V} \text{DC}
$$

## **6. Anschlüsse (Interface-Box)**

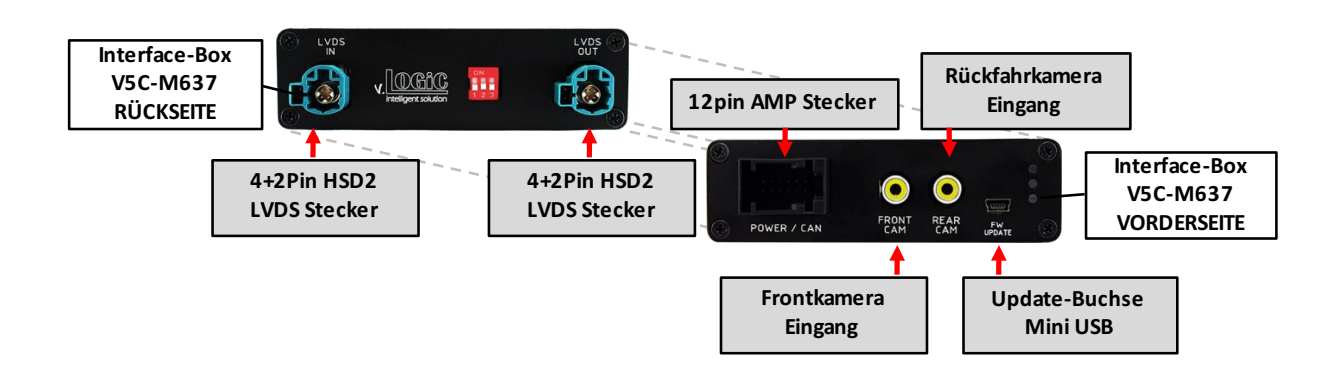

## **7. Technischer Support**

**Caraudio-Systems Vertriebs GmbH** *Hersteller/Distribution* In den Fuchslöchern 3 D-67240 Bobenheim-Roxheim

Email support@caraudio-systems.de

Rechtlicher Hinweis: Hier genannte Firmen- und Markenzeichen sowie Produktnamen, sind eingetragene Warenzeichen ® und somit Eigentum der jeweiligen Rechteinhaber.

Seite $20$